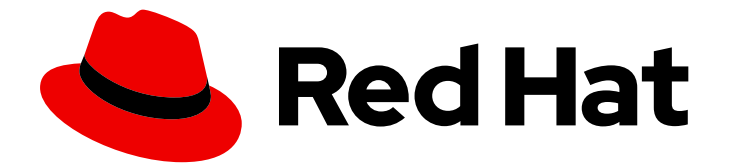

# Red Hat Developer Hub 1.0

Red Hat Developer Hub のスタートガイド

Last Updated: 2024-04-23

# 法律上の通知

Copyright © 2024 Red Hat, Inc.

The text of and illustrations in this document are licensed by Red Hat under a Creative Commons Attribution–Share Alike 3.0 Unported license ("CC-BY-SA"). An explanation of CC-BY-SA is available at

http://creativecommons.org/licenses/by-sa/3.0/

. In accordance with CC-BY-SA, if you distribute this document or an adaptation of it, you must provide the URL for the original version.

Red Hat, as the licensor of this document, waives the right to enforce, and agrees not to assert, Section 4d of CC-BY-SA to the fullest extent permitted by applicable law.

Red Hat, Red Hat Enterprise Linux, the Shadowman logo, the Red Hat logo, JBoss, OpenShift, Fedora, the Infinity logo, and RHCE are trademarks of Red Hat, Inc., registered in the United States and other countries.

Linux ® is the registered trademark of Linus Torvalds in the United States and other countries.

Java ® is a registered trademark of Oracle and/or its affiliates.

XFS ® is a trademark of Silicon Graphics International Corp. or its subsidiaries in the United States and/or other countries.

MySQL<sup>®</sup> is a registered trademark of MySQL AB in the United States, the European Union and other countries.

Node.js ® is an official trademark of Joyent. Red Hat is not formally related to or endorsed by the official Joyent Node.js open source or commercial project.

The OpenStack ® Word Mark and OpenStack logo are either registered trademarks/service marks or trademarks/service marks of the OpenStack Foundation, in the United States and other countries and are used with the OpenStack Foundation's permission. We are not affiliated with, endorsed or sponsored by the OpenStack Foundation, or the OpenStack community.

All other trademarks are the property of their respective owners.

# 概要

このドキュメントでは、Red Hat Developer Hub をインストールして設定するための要件と手順に ついて説明します。

# 目次

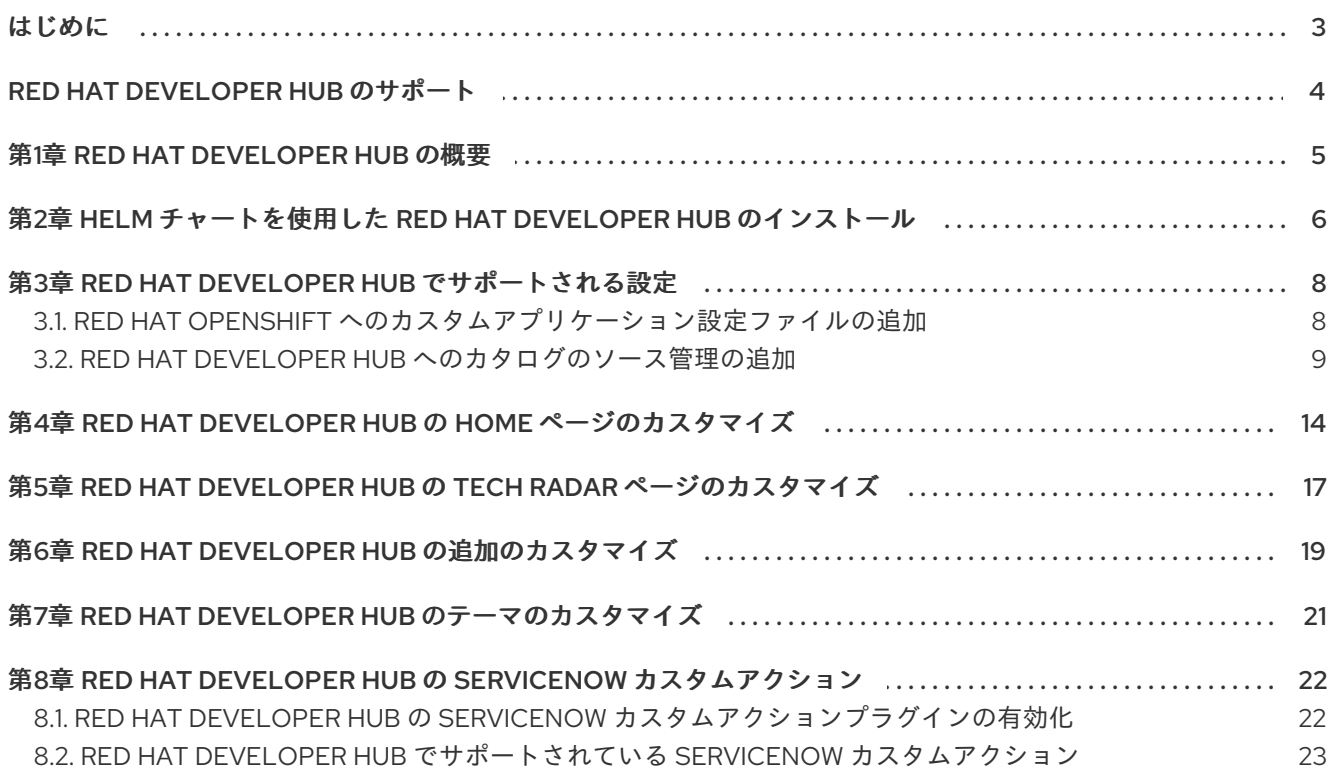

# はじめに

<span id="page-6-0"></span>開発者は Red Hat Developer Hub を使用して効率的な開発環境を利用できます。Red Hat Developer Hub は一元化されたソフトウェアカタログを採用しており、マイクロサービスとインフラストラク チャーの効率向上を実現します。これにより、製品チームは妥協することなく高品質のコードを提供で きるようになります。

# RED HAT DEVELOPER HUB のサポート

<span id="page-7-0"></span>本書で説明されている手順で問題が発生した場合は、Red Hat カスタマーポータル [\(http://access.redhat.com\)](http://access.redhat.com) にアクセスしてください。Red Hat Customer Portal を使用して、Red Hat 製品に関するテクニカルサポート記事の Red Hat ナレッジベースを検索または閲覧できます。Red Hat Global Support Services (GSS) の [サポートケース](https://access.redhat.com/support/cases/#/case/new/get-support?caseCreate=true) を作成することもできます。製品として "Red Hat Developer Hub" を選択し、適切な製品バージョンを選択してください。

# 第1章 RED HAT DEVELOPER HUB の概要

<span id="page-8-0"></span>Red Hat Developer Hub (Developer Hub) は、デベロッパーポータルの構築を目的としたオープンな開 発者プラットフォームです。Developer Hub を使用すると、エンジニアリングチームは、開発プロセス を合理化し、高品質のソフトウェアを効率的に構築するためのさまざまなツールやリソースを提供する 統合プラットフォームにアクセスできます。

Developer Hub の目標は、以下を使用してデベロッパーポータルの作成と維持に伴う問題に対処するこ とです。

- 生産性を高める利用可能な開発者ツールとリソースをすべて確認できる一元化されたダッシュ ボード
- エンタープライズクラスのベストプラクティスに準拠したクラウドネイティブアプリケーショ ン開発に役立つセルフサービス機能と guardrails
- 企業全体のすべての開発者に対する適切なセキュリティーとガバナンス

Red Hat Developer Hub は、内部で承認されたツール、プログラミング言語、およびさまざまな開発者 リソースを、自己管理型のポータル内で厳選して開発者に提供し、意思決定を簡素化します。このアプ ローチは、イノベーションを促進しながら、アプリケーション開発の加速とコード品質の維持に貢献し ます。

# <span id="page-9-1"></span><span id="page-9-0"></span>第2章 HELM チャートを使用した RED HAT DEVELOPER HUB の インストール

柔軟性が高いインストール方法である Red Hat OpenShift (OpenShift) の Helm チャートを使用して、 Red Hat Developer Hub をインストールできます。

Helm は OpenShift 上のパッケージマネージャーであり、次の特長を備えています。

- カスタムフックを使用して定期的なアプリケーション更新を適用します。
- 複雑なアプリケーションのインストールを管理します。
- パブリックおよびプライベートサーバーでホストできるチャートを提供します。
- アプリケーションの以前のバージョンへのロールバックをサポートします。

Red Hat Developer Hub の Helm チャートは、Red Hat OpenShift Dedicated、OpenShift Container Platform (OCP) の Helm カタログで入手できます。

#### 前提条件

- OpenShift Web コンソールを使用してOCP にログインしている。
- アプリケーションを作成するために、プロジェクト内で適切なロールと権限を設定している。

#### 手順

- 1. OpenShift にプロジェクトが存在しない場合は、作成します。 OpenShift でのプロジェクトの作成の詳細は、Red Hat OpenShift [ドキュメント](https://docs.openshift.com/container-platform/4.14/applications/projects/working-with-projects.html#odc-creating-projects-using-developer-perspective_projects) を参照してく ださい。
- 2. Red Hat OpenShift Web コンソールで、Developer モードに切り替えます。
- 3. +Add をクリックします。
- 4. Developer Catalog パネルから、Helm Chart をクリックします。
- 5. 検索バーで Developer Hubを検索し、Red Hat Developer Hubカードを選択します。
- 6. Create をクリックします。
- 7. OpenShift ルーターホスト (例: **apps.<clusterName>.com**) を Root Schema → global → Shorthand for users who do not want to specify a custom HOSTNAME.Used ONLY with the DEFAULT upstream.backstage.appConfig value and with OCP Route enabled. にコピーし、 必要に応じて他の値を調整します。
- 8. あるいは、OpenShift ルーターホスト (例: **apps.<clusterName>.com**) を **global.clusterRouterBase** にコピーし、必要に応じて他の値 (**global.clusterRouterBase: apps.example.com** など) を調整します。 上記の手順で、ホストに関する情報がコピーされます。この情報に Developer Hub のバックエ ンドがアクセスします。

OCP ルートが自動的に生成されると、ルートのホスト値が推測され、同じホスト情報が Developer Hub に送信されます。また、値を使用してホストを手動で設定することで Developer Hub がカスタムドメイン上に存在する場合は、カスタムホストが優先されます。

- 9. Create をクリックし、データベースと Red Hat Developer Hub が起動するまで待ちます。
- 10. Open URLオプションをクリックして、Red Hat Developer Hub プラットフォームの使用を開 始します。

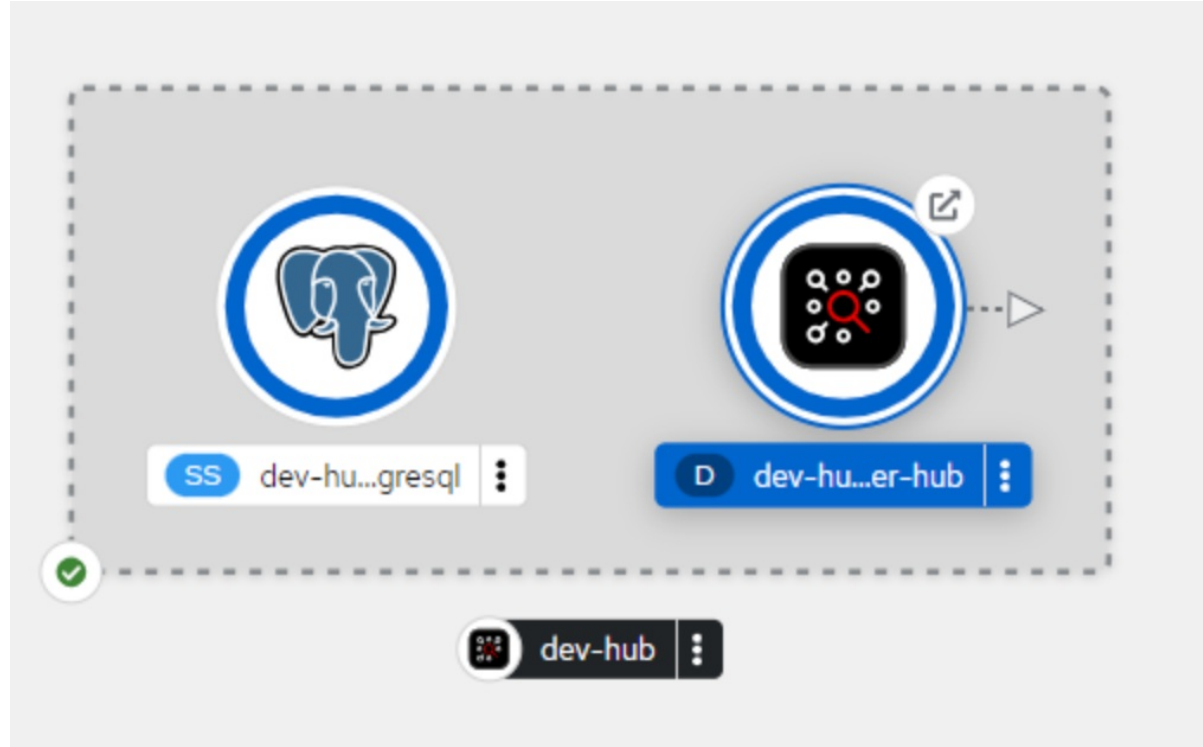

# 注記

**Developer Hub** Pod が **CrashLoopBackOff** でスタックし、次のログが表示されること があります。

Loaded config from app-config-from-configmap.yaml, env

... 2023-07-24T19:44:46.223Z auth info Configuring "database" as KeyStore provider type=plugin

Backend failed to start up Error: Missing required config value at 'backend.database.client'

この場合、設定ファイルを確認します。これは、設定ファイルが RHDH コンテナーに よってアクセスされていないためです。

# <span id="page-11-0"></span>第3章 RED HAT DEVELOPER HUB でサポートされる設定

このセクションでは、Red Hat Developer Hub にアクセスするために必要な以下の設定について説明し ます。

- カスタムアプリケーション設定
- Developer Hub カタログのソース管理設定

# <span id="page-11-1"></span>3.1. RED HAT OPENSHIFT へのカスタムアプリケーション設定ファイルの 追加

Red Hat Developer Hub にアクセスするには、OpenShift にカスタムアプリケーション設定ファイルを 追加する必要があります。OpenShift では、次のコンテンツを基本テンプレートとして使用して、**appconfig-rhdh** という名前の ConfigMap を作成できます。

```
kind: ConfigMap
apiVersion: v1
metadata:
name: app-config-rhdh
data:
 app-config-rhdh.yaml: |
  app:
   title: Red Hat Developer Hub
```
#### 前提条件

● Red Hat OpenShift でアカウントを作成している。

### 手順

- 1. OpenShift に移動し、ConfigMaps タブを選択します。
- 2. Create ConfigMapをクリックします。 Create ConfigMapページが表示されます。
- 3. Configure via で YAML view オプションを選択し、必要に応じてファイルに変更を加えます。
- 4. Create をクリックします。
- 5. Helm タブに移動します。 Helm リリースのリストがページに表示されます。
- 6. Helm リリースの 3 つの点をクリックし、Upgrade を選択します。
- 7. Root Schema **→** Backstage Chart Schema **→** Backstage Parameters **→** Extra App Configuration files to inline into command arguments で値を追加します。

9. あるいは、Helm 値の YAML ビューに移動し、**upstream.backstage.command** の値を **[]** に設

- ConfigMapRef: **app-config-rhdh**
- filename: **app-config-rhdh.yaml**
- 8. Upgrade をクリックします。
- 9. あるいは、Helm 値の YAML ビューに移動し、**upstream.backstage.command** の値を **[]** に設 定します。
- 10. Upgrade をクリックします。

# <span id="page-12-0"></span>3.2. RED HAT DEVELOPER HUB へのカタログのソース管理の追加

Red Hat Developer Hub にカタログを追加するには、ソフトウェアテンプレートを追加する必要があり ます。テンプレートを追加するには、GitHub、GitLab、BitBucket などのソース管理を有効にする必要 があります。

### 3.2.1. GitHub の統合と認証の設定

Red Hat Developer Hub で GitHub プラグインを有効にするには、GitHub の統合と認証が必要です。

#### 前提条件

- GitHub アカウントがある。
- Red Hat OpenShift にアカウントがある。

### 手順

- 1. OpenShift で、ConfigMap をクリックします。
- 2. 次のように、**app-config-rhdh** ファイルを変更して GitHub 設定を含めます。

```
kind: ConfigMap
apiVersion: v1
metadata:
 name: app-config-rhdh
data:
 app-config-rhdh.yaml: |
  app:
   title: Red Hat Developer Hub
  integrations:
   github:
    - host: github.com
     apps:
       - appId: ${GITHUB_APP_APP_ID}
       clientId: ${GITHUB_APP_CLIENT_ID}
       clientSecret: ${GITHUB_APP_CLIENT_SECRET}
       webhookUrl: ${GITHUB_APP_WEBHOOK_URL}
       webhookSecret: ${GITHUB_APP_WEBHOOK_SECRET}
       privateKey: |
         ${GITHUB_APP_PRIVATE_KEY}
  auth:
   # see https://backstage.io/docs/auth/ to learn about auth providers
   environment: development
   providers:
    github:
     development:
      clientId: ${GITHUB_APP_CLIENT_ID}
      clientSecret: ${GITHUB_APP_CLIENT_SECRET}
```
- <span id="page-13-0"></span>3. Save をクリックします。
- 4. 以下の手順に従って、前のコードスニペットの環境変数をキーとして使用して、**rhdh-secrets** という名前の、キーまたは値のシークレットファイルを作成します。
	- a. Red Hat OpenShift で、Secrets タブに移動し、Create をクリックします。
	- b. Secret nameに **rhdh-secrets** と入力します。
	- c. 環境変数を Key と Value として追加し、Create をクリックします。
- 5. GitHub アプリケーションを使用してログインするには、GitHub アプリケーションの Callback URL が次のように設定されていることを確認します。 **https://developer-hub-<NAMESPACE\_NAME>. [<OPENSHIFT\\_ROUTE\\_HOST>/api/auth/github/handler/frame](https:/api/auth/github/handler/frame)**

上記の コールバック URL の例に含まれる **OPENSHIFT\_ROUTE\_HOST** は、Root Schema **→** global **→** clusterRouteBase フィールドに追加した API URL です。

以下はコールバック URL の例です。

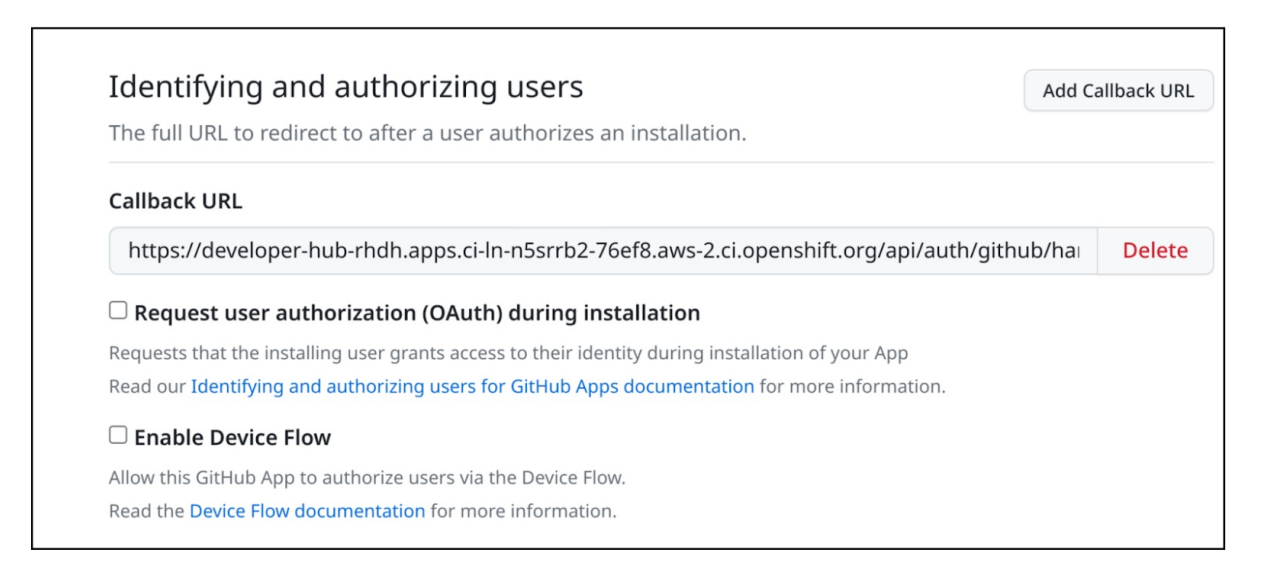

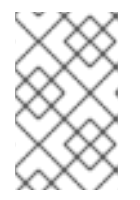

### 注記

Developer Hub の概要ページにある GitHub セキュリティーインサイトウィ ジェットにアクセスするには、GitHub アプリケーションに Read-only Dependabot Alerts 権限があることを確認してください。

- 6. Helm タブに移動し、Upgrade を選択します。
- 7. Root Schema **→** Backstage Chart Schema **→** Backstage Parameters **→** Backstage container environment variables from existing Secrets で、値として **rhdh-secrets** を追加します。
- 8. Upgrade をクリックします。

### 3.2.2. Red Hat Developer Hub での GitHub 検出の有効化

Developer Hub 内のコンポーネント (**catalog-info.yaml** ファイルを含むリポジトリーなど) に対して GitHub の検出機能を有効にすることができます。

#### 前提条件

● GitHub 統合を設定している。詳細は、「GitHub [の統合と認証の設定」](#page-13-0) を参照してください。

### 手順

- 1. Red Hat Openshift で、Helm タブに移動し、Developer Hubリリースをアップグレードしま す。
- 2. global **→** Dynamic plugins configuration **→** List of dynamic plugins that should be installed in the backstage application. **→** Package specification of the dynamic plugin to install. It should be usable by the **npm pack** command.で、次の値を追加します。 **./dynamic-plugins/dist/backstage-plugin-catalog-backend-module-github-dynamic**

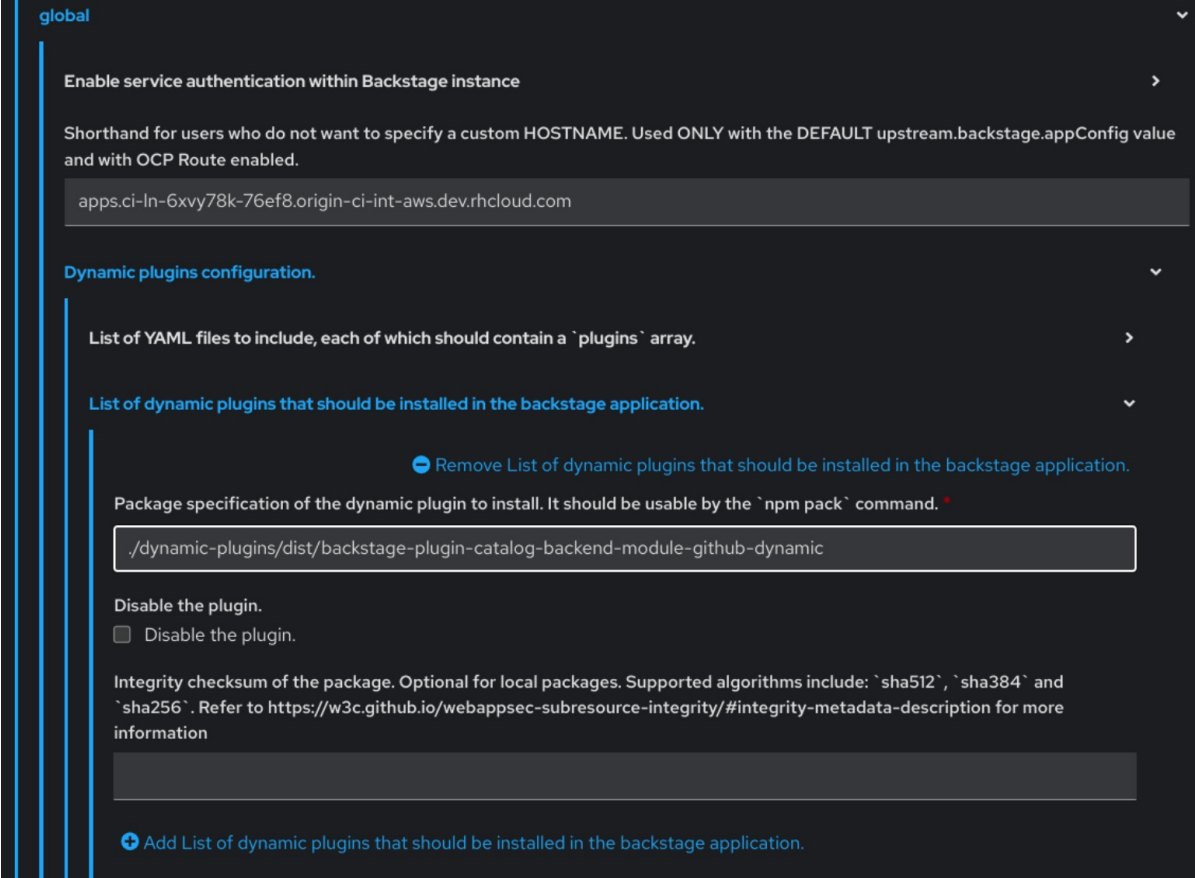

- 3. Upgrade をクリックします。
- 4. ConfigMap に次のコードを追加します。

```
kind: ConfigMap
apiVersion: v1
metadata:
 name: app-config-rhdh
data:
 app-config-rhdh.yaml: |
  ...
   catalog:
    providers:
      github:
       providerId:
        organization: '${GITHUB_ORG}'
```

```
schedule:
 frequency:
  minutes: 30
 initialDelay:
  seconds: 15
 timeout:
  minutes: 3
```
...

上記のコードの **\${GITHUB\_ORG}** は、コンポーネントの検出対象とする GitHub 組織に置き換 えます。また、プロバイダーが1つだけの場合は、次のコードを ConfigMap に追加してくださ い。

```
kind: ConfigMap
apiVersion: v1
metadata:
 name: app-config-rhdh
data:
 app-config-rhdh.yaml: |
  ...
  catalog:
   providers:
     github:
      organization: ${GITHUB_ORG}
      schedule:
       frequency: { minutes: 1 }
       timeout: { minutes: 1 }
       initialDelay: { seconds: 100 }
  ...
```
プロバイダーがリストとなっている場合は、プロバイダーを特定するには、以前のコードの **providerId** が必要です。

5. Save をクリックします。

### 3.2.3. Red Hat Developer Hub での GitHub 組織メンバー検出の有効化

GitHub 組織のメンバーに対して GitHub の検出機能を有効にすることもできます。

### 前提条件

● GitHub 統合を設定している。詳細は、「GitHub [の統合と認証の設定」](#page-13-0) を参照してください。

### 手順

- 1. Red Hat Openshift で、Helm タブに移動し、Developer Hubリリースをアップグレードしま す。
- 2. global **→** Dynamic plugins configuration **→** List of dynamic plugins that should be installed in the backstage application. **→** Package specification of the dynamic plugin to install. It should be usable by the **npm pack** command.で、次の値を追加します。 **./dynamic-plugins/dist/backstage-plugin-catalog-backend-module-github-org-dynamic**

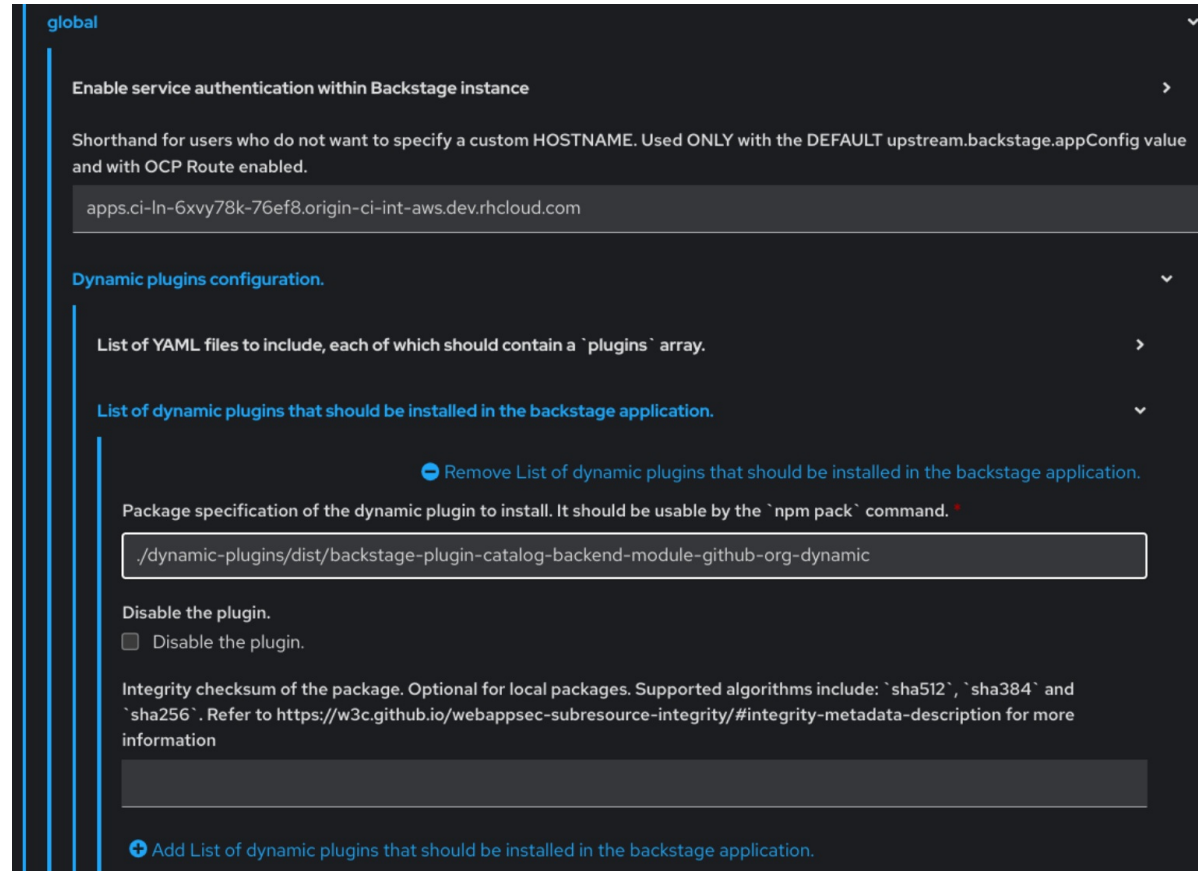

- 3. Upgrade をクリックします。
- 4. ConfigMap に次のコードを追加します。

```
kind: ConfigMap
apiVersion: v1
metadata:
 name: app-config-rhdh
data:
 app-config-rhdh.yaml: |
  ...
  catalog:
   providers:
    githubOrg:
      default:
       id: production
       orgUrl: '${GITHUB_ORG_URL}'
  ...
```
上記のコードの **\${GITHUB\_ORG\_URL}** は、ユーザーの取り込み元の GitHub 組織に置き換え ます。

5. Save をクリックします。

# <span id="page-17-0"></span>第4章 RED HAT DEVELOPER HUB の HOME ページのカスタマイ ズ

Red Hat Developer Hub では、Home ページのデータを設定できます。Home ページのデータはプロキ シーとして **app-config.yaml** ファイルに渡すことができます。Home ページのデータは、次の方法を使 用して提供できます。

ホストされている JSON ファイル、GitHub または GitLab を使用します。JSON ファイルの データにアクセスするには、**app-config.yaml** ファイルに次のコードを追加します。

proxy: endpoints: *# Other Proxies # customize developer hub instance* '/developer-hub': target: <DOMAIN\_URL> *# i.e https://raw.githubusercontent.com/* pathRewrite: '^/api/proxy/developer-hub': <path to json file> # *i.e /janus-idp/backstageshowcase/main/packages/app/public/homepage/data.json* changeOrigin: true secure: true *# Change to "false" in case of using self hosted cluster with a self-signed certificate* headers: <HEADER\_KEY>: <HEADER\_VALUE> *# optional and can be passed as needed i.e Authorization can be passed for private GitHub repo and PRIVATE-TOKEN can be passed for private GitLab repo*

API を使用して JSON 形式の Home ページのデータを提供する別のサービスを使用します。

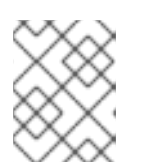

### 注記

Home ページのデータと Tech Radar のデータを同じサービスで提供する必要は ありません。

ホームページと Tech Radar [の両方にデータを提供するサンプルサービスとして、](https://github.com/redhat-developer/red-hat-developer-hub-customization-provider)**red-hatdeveloper-hub-customization-provider** を使用できます。**red-hat-developer-hubcustomization-provider** サービスは、デフォルトの Developer Hub データと同じデータを提供 します。必要に応じて、GitHub から **red-hat-developer-hub-customization-provider** サービ スリポジトリーをフォークし、独自のデータで変更できます。

このセクションでは、Developer Hub Helm チャートがデプロイされているクラスターに **red-hatdeveloper-hub-customization-provider** サービスをデプロイする方法について説明します。

### 前提条件

Helm チャートを使用して Red Hat Developer Hub [をインストールしている。詳細は、](#page-9-1)2章*Helm* チャートを使用した *Red Hat Developer Hub* のインストール を参照してください。

### 手順

1. Red Hat OpenShift で、+Add を選択し、Import from Gitオプションをクリックします。

**red-hat-developer-hub-customization-provider** サービスを使用するには、red-hat-

2. Git リポジトリーの URL を Git Repo URLフィールドに追加します。

<span id="page-18-0"></span>**[red-hat-developer-hub-customization-provider](https://github.com/redhat-developer/red-hat-developer-hub-customization-provider)** サービスを使用するには、red-hatdeveloper-hub-customization-provider リポジトリーの URL を追加できます。

- 3. General セクションで、Name フィールドの値の名前を rhdh-customization-provider に変更 し、Create をクリックします。
- 4. Advanced Options に移動し、Target Port から値をコピーします。 Target Port は、通信する Kubernetes または OpenShift サービスを自動的に生成するために使 用されます。
- 5. サービスを表示するには、OpenShift Administrator ビューに移動し、Networking **→** Service セクションに移動します。 Topology ビューで Service Resources を表示することもできます。

例を使用してこの手順に従うと、**rhdh-customization-provider** サービスが呼び出され、8080 ポートが追加されます。次の例に示すように、指定した Home ページの API URL から、JSON 形式でデータが返される必要があります。

```
\lceil{
   "title": "Dropdown 1",
  "isExpanded": false,
  "links": [
    {
     "iconUrl": "https://imagehost.com/image.png",
     "label": "Dropdown 1 Item 1",
     "url": "https://example.com/"
    },
    {
     "iconUrl": "https://imagehost2.org/icon.png",
     "label": "Dropdown 1 Item 2",
     "url": ""
    }
  ]
 },
 {
  "title": "Dropdown 2",
  "isExpanded": true,
  "links": [
    {
     "iconUrl": "http://imagehost3.edu/img.jpg",
     "label": "Dropdown 2 Item 1",
     "url": "http://example.com"
    }
  ]
 }
]
```
要求の呼び出しが失敗した場合や、設定されていない場合、Developer Hub インスタンスはデ フォルトのローカルデータにフォールバックします。

Red Hat Developer Hub の Home ページにアクセスするには、ベース URL に **/developer-hub** プロキシーが含まれている必要があります。

6. 次のコードを **app-config-rhdh.yaml** ファイルに追加します。

proxy: endpoints: *# Other Proxies # customize developer hub instance* '/developer-hub': target: \${HOMEPAGE\_DATA\_URL} changeOrigin: true *# Change to "false" in case of using self-hosted cluster with a self-signed certificate* secure: true

API 要求の呼び出しが JSON 形式で応答を返すことを確認します。

- 7. **HOMEPAGE\_DATA\_URL** を [http://<SERVICE\\_NAME>:8080](http://:8080) と定義します。たとえ ば、**<http://rhdh-customization-provider:8080>** とします。 **HOMEPAGE\_DATA\_URL** を置き換えるには、URL を **rhdh-secrets** に追加するか、カスタム ConfigMap で直接置き換えます。
- 8. Developer Hub Pod を削除して、変更を取り込みます。

イメージまたはアイコンが読み込まれない場合は、次のように、カスタム ConfigMap のコンテ ンツセキュリティーポリシー (csp) の **img-src** にイメージまたはアイコンのホスト URL を追加 して、イメージまたはアイコンをホワイトリストに登録します。

```
kind: ConfigMap
apiVersion: v1
metadata:
 name: app-config-rhdh
data:
 app-config-rhdh.yaml: |
  app:
   title: Red Hat Developer Hub
  backend:
   csp:
     connect-src:
      - "'self'"
      - 'http:'
      - 'https:'
     img-src:
      - "'self'"
      - 'data:'
      - <image host url 1>
      - <image host url 2>
      - <image host url 3>
  # Other Configurations
```
その後、Pod を削除して、新しい設定が正しくロードされていることを確認します。

# <span id="page-20-0"></span>第5章 RED HAT DEVELOPER HUB の TECH RADAR ページのカ スタマイズ

Red Hat Developer Hub では、Helm チャートの動的プラグイン機能を使用しても、Tech Radar ページ が有効になりません。

Home ページのカスタマイズと同様に、Tech Radar のベース URL に **/developer-hub/tech-radar** プロ キシーが含まれている必要があります。Tech Radar ページのデータは、次の方法を使用して提供でき ます。

● ホストされている JSON ファイル、GitHub または GitLab を使用します。JSON ファイルの データにアクセスするには、**app-config.yaml** ファイルに次のコードを追加します。

proxy: endpoints: *# Other Proxies # customize developer hub instance* '/developer-hub': target: <DOMAIN\_URL> *# i.e https://raw.githubusercontent.com/* pathRewrite: '^/api/proxy/developer-hub/tech-radar': <path to json file> # *i.e /janus-idp/backstageshowcase/main/packages/app/public/tech-radar/data-default.json* '^/api/proxy/developer-hub': <path to json file> # *i.e /janus-idp/backstageshowcase/main/packages/app/public/homepage/data.json*

changeOrigin: true secure: true

*# Change to "false" in case of using self hosted cluster with a self-signed certificate* headers:

<HEADER\_KEY>: <HEADER\_VALUE> *# optional and can be passed as needed i.e Authorization can be passed for private GitHub repo and PRIVATE-TOKEN can be passed for private GitLab repo*

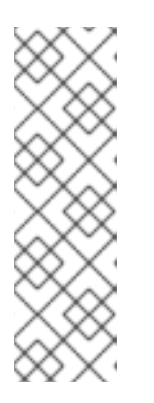

# 注記

**tech-radar** と **homepage** のクイックアクセスプロキシーに使用される **pathRewrites** の間には重複が存在するため、**tech-radar** の設定 (**^api/proxy/developer-hub/tech-radar**) は **homepage** の設定 (**^/api/proxy/developer-hub**) よりも前にある必要があります。

Red Hat Developer Hub の Home [ページをカスタマイズする方法の詳細は、](#page-18-0)4 章*Red Hat Developer Hub* <sup>の</sup> *Home* ページのカスタマイズ を参照してくださ い。

API を使用して JSON 形式の Tech Radar のデータを提供する別のサービスを使用します。

### 前提条件

● Helm チャートを使用して Red Hat Developer Hub [をインストールしている。詳細は、](#page-9-1)2章Helm チャートを使用した *Red Hat Developer Hub* のインストール を参照してください。

### 手順

1. 次のコードを **app-config-rhdh.yaml** ファイルに追加します。

proxy: endpoints: *# Other Proxies* '/developer-hub/tech-radar': target: \${TECHRADAR\_DATA\_URL} changeOrigin: true *# Change to "false" in case of using self hosted cluster with a self-signed certificate* secure: true

API 要求の呼び出しが JSON 形式で応答を返すことを確認します。

2. **TECHRADAR\_DATA\_URL** を **[http://<SERVICE\\_NAME>/tech-radar](http:/tech-radar)** と定義します (例: **<http://rhdh-customization-provider/tech-radar>**)。

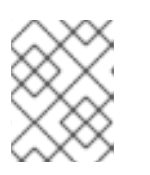

# 注記

**TECHRADAR\_DATA\_URL** を定義するには、URL を **rhdh-secrets** に追加する か、カスタム ConfigMap 内の URL 値を直接置き換えます。

3. Developer Hub Pod を削除して、変更を取り込みます。

# <span id="page-22-0"></span>第6章 RED HAT DEVELOPER HUB の追加のカスタマイズ

このセクションでは、Red Hat Developer Hub に適用できる追加のカスタマイズオプションについて説 明します。

#### タブのツールチップのカスタマイズ

タブのツールチップをカスタマイズするには、次の内容を **app-config-rhdh.yaml** ファイルに追加し ます。

app:

title: My custom developer hub

#### Developer Hub インスタンスのブランディングのカスタマイズ

Developer Hub インスタンスのブランディングをカスタマイズするには、次の内容を **app-configrhdh.yaml** ファイルに追加します。

app:

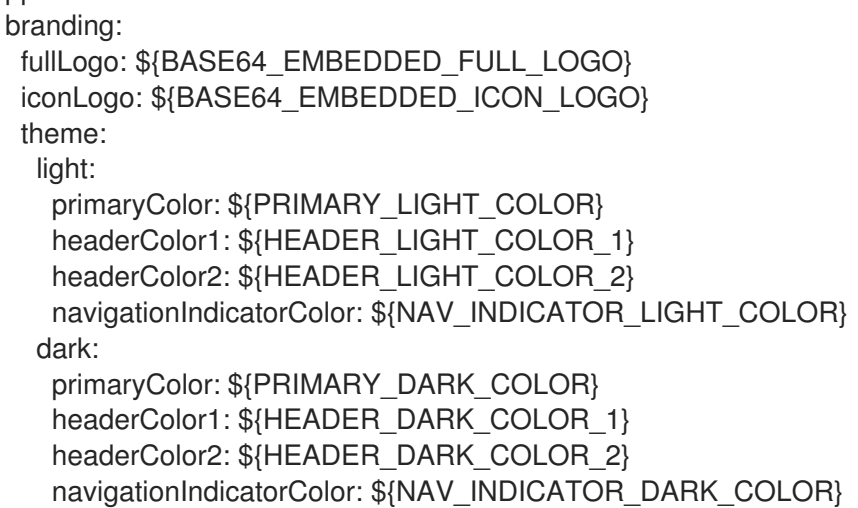

上記の設定の各部分について説明します。

- **fullLogo** は、展開された (固定された) サイドバー上のロゴであり、base64 でエンコードさ れた画像を想定しています。
- **iconLogo** は、折りたたまれた (固定されていない) サイドバーのロゴであり、base64 でエ ンコードされた画像を想定しています。
- **primaryColor** は、リンクとほとんどのボタンの色を、入力された色に設定しま す。**primaryColor** でサポートされている形式は次のとおりです。
	- **#nnn**
	- **#nnnnnn**
	- **rgb()**
	- **rgba()**
	- **hsl()**
	- **hsla()**

**color()**

- **headerColor1** (バナーの左側) と **headerColor2** (バナーの右側) は、各ページのヘッダーバ ナーの色と、テンプレートカードのバナーの色を変更します。**headerColor1** と **headerColor2** でサポートされている形式は次のとおりです。
	- **#nnn**
	- **#nnnnnn**
	- **rgb()**
	- **rgba()**
	- **hsl()**
	- **hsla()**
	- **color()**
- **navigationIndicatorColor** は、現在どのタブにいるかを示すサイドバーのインジケーターの 色を変更します。**navigationIndicatorColor** でサポートされている形式は次のとおりです。
	- **#nnn**
	- **#nnnnnn**
	- **rgb()**
	- **rgba()**
	- **hsl()**
	- **hsla()**
	- **color()**

# <span id="page-24-0"></span>第7章 RED HAT DEVELOPER HUB のテーマのカスタマイズ

Red Hat Developer Hub (Developer Hub) のテーマモードをカスタマイズできます。

RHDH は次のテーマモードをサポートしています。

- ライトテーマ (デフォルト)
- ダークテーマ
- 自動

#### 前提条件

● RHDH Web コンソールにログインしている。

#### 手順

- 1. Settings をクリックします。
- 2. Appearance パネルで、LIGHT THEME、DARK THEME、または AUTO をクリックしてテー マモードを変更します。

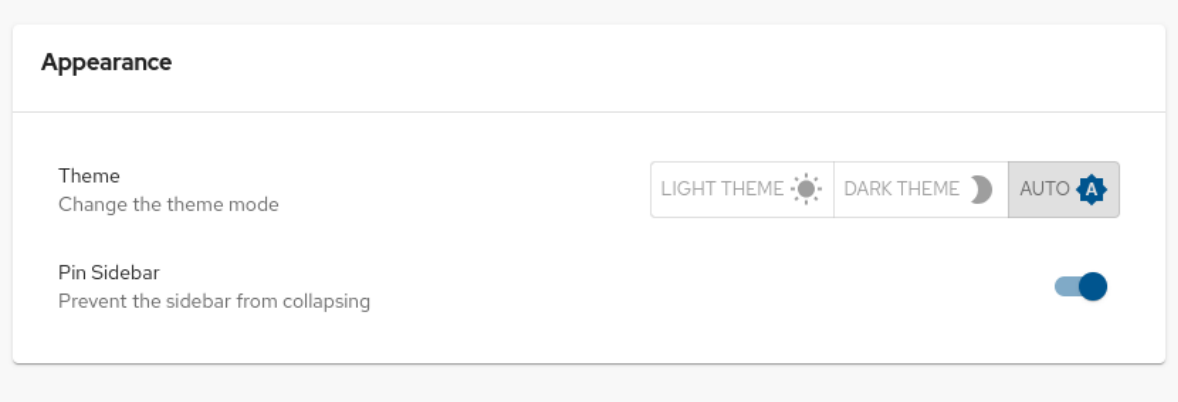

# <span id="page-25-0"></span>第8章 RED HAT DEVELOPER HUB の SERVICENOW カスタムア クション

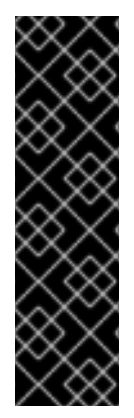

#### 重要

本章の機能はテクノロジープレビュー機能です。テクノロジープレビュー機能は、Red Hat の実稼働環境でのサービスレベルアグリーメント (SLA) ではサポートされておら ず、機能的に完全ではない可能性があるため、Red Hat では実稼働環境での使用を推奨 していません。これらの機能は、今後の製品機能への早期アクセスを提供することで、 お客様が機能をテストし、開発プロセス中にフィードバックを提供できるようにしてい ます。

Red Hat [のテクノロジープレビュー機能のサポートの詳細は、テクノロジープレビュー](https://access.redhat.com/support/offerings/techpreview/) 機能のサポート範囲 を参照してください。

Red Hat Developer Hub では、カタログ内のリソースを取得して登録する ServiceNow カスタムアク ション (カスタムアクション) にアクセスできます。

Developer Hub のカスタムアクションを使用すると、レコードの管理を容易化、自動化できます。カス タムアクションを使用すると、次の操作を実行できます。

- レコードの作成、更新、または削除
- 1つまたは複数のレコードに関する情報の取得

# <span id="page-25-1"></span>8.1. RED HAT DEVELOPER HUB の SERVICENOW カスタムアクションプ ラグインの有効化

Red Hat Developer Hub では、ServiceNow カスタムアクションはプリロードされたプラグインとして 提供されますが、デフォルトでは無効になっています。次の手順でカスタムアクションプラグインを有 効にできます。

### 前提条件

- Red Hat Developer Hub がインストールされ、実行されている。Developer Hub のインストー ルの詳細は、2章*Helm* [チャートを使用した](#page-9-1) *Red Hat Developer Hub* のインストール を参照して ください。
- Developer Hub でプロジェクトを作成している。

### 手順

1. カスタムアクションプラグインを有効にするには、プラグイン名を持つ **package** を追加し、 Helm チャートの **disabled** フィールドを次のように更新します。

global: dynamic: includes: - dynamic-plugins.default.yaml plugins: - package: ./dynamic-plugins/dist/janus-idp-backstage-scaffolder-backend-moduleservicenow-dynamic disabled: false

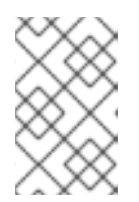

注記

プラグインのデフォルト設定は、**dynamic-plugins.default.yaml** ファイルから 抽出されます。ただし、**pluginConfig** エントリーを使用すると、デフォルト設 定をオーバーライドできます。

2. カスタムアクションにアクセスするには、Helm チャートで次の変数を設定します。

servicenow: # The base url of the ServiceNow instance. baseUrl: \${SERVICENOW\_BASE\_URL} # The username to use for authentication. username: \${SERVICENOW\_USERNAME} # The password to use for authentication. password: \${SERVICENOW\_PASSWORD}

# <span id="page-26-0"></span>8.2. RED HAT DEVELOPER HUB でサポートされている SERVICENOW カ スタムアクション

ServiceNow カスタムアクションを使用すると、Red Hat Developer Hub でレコードを管理できます。 カスタムアクションは、API 要求で次の HTTP メソッドをサポートします。

- GET: 指定したリソースのエンドポイントから指定した情報を取得する
- **POST**: リソースを作成または更新する
- PUT: リソースを変更する
- **PATCH**: リソースを更新する
- DELETE: リソースを削除する

# 8.2.1. ServiceNow カスタムアクション

### [GET] servicenow:now:table:retrieveRecord

Developer Hub のテーブルから指定のレコードの情報を取得します。

### 表8.1 入力パラメーター

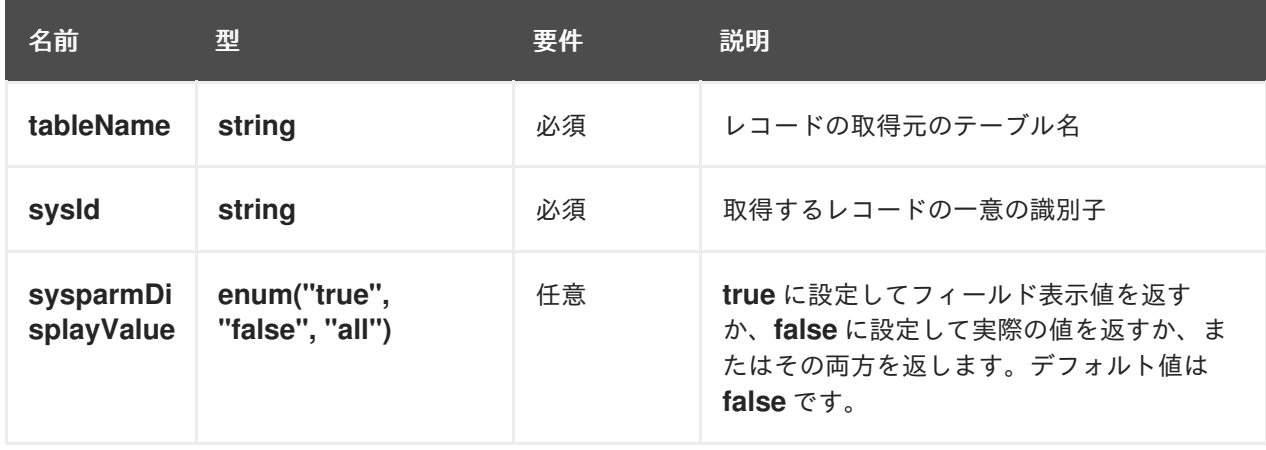

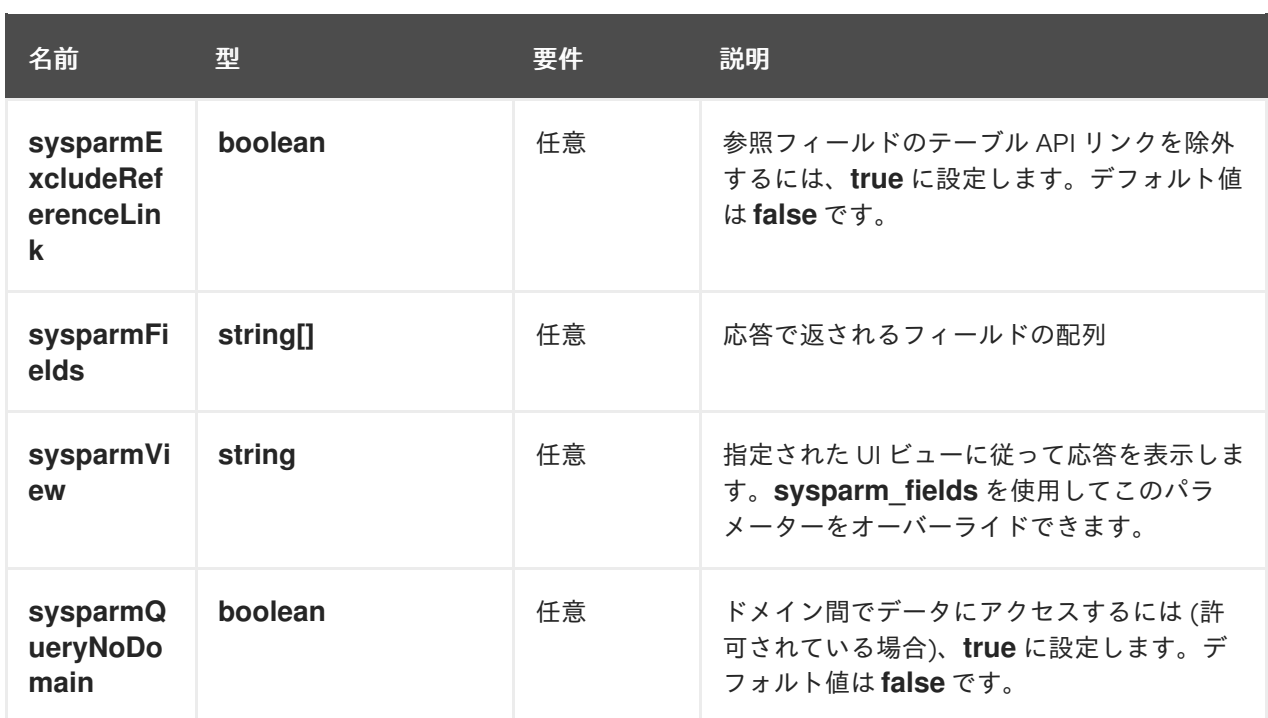

### 表8.2 出力パラメーター

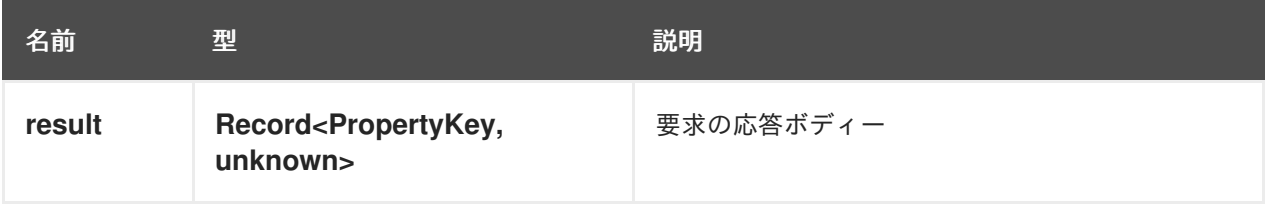

# [GET] servicenow:now:table:retrieveRecords

Developer Hub のテーブルから複数のレコードに関する情報を取得します。

# 表8.3 入力パラメーター

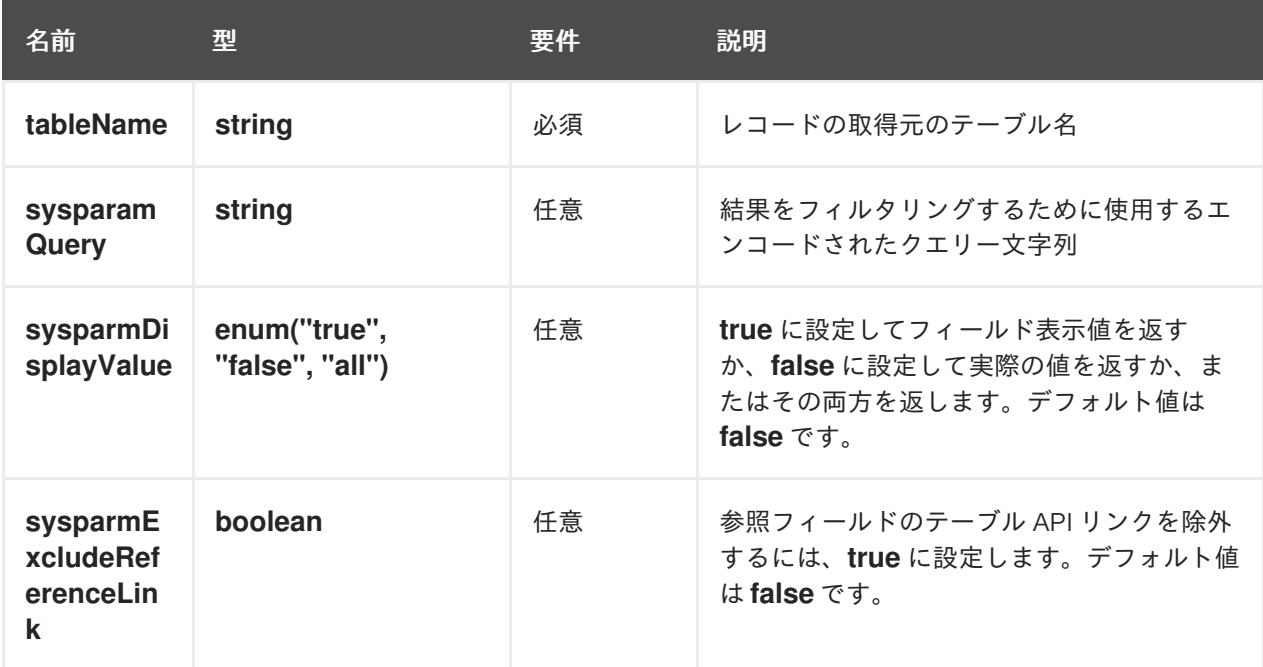

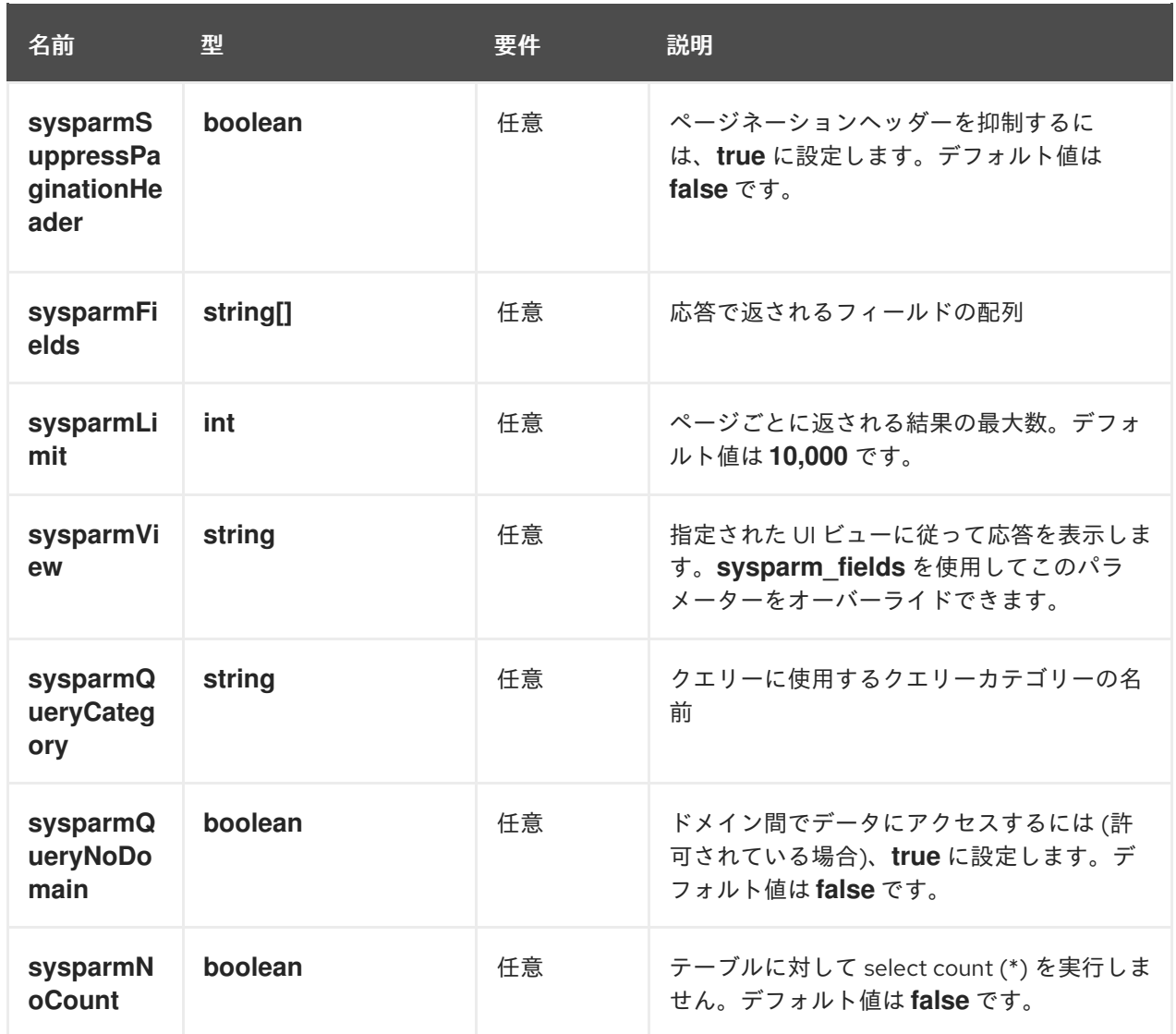

# 表8.4 出力パラメーター

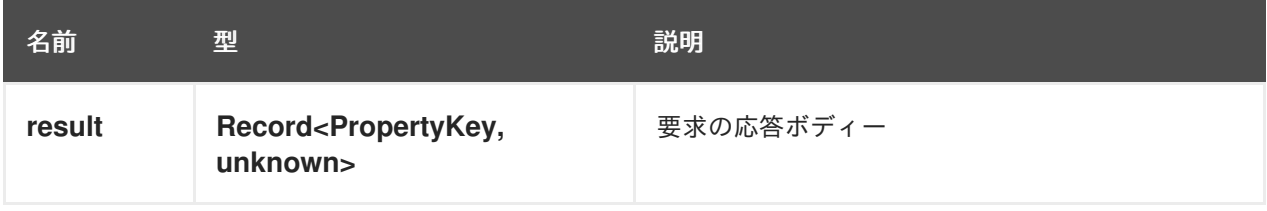

# [POST] servicenow:now:table:createRecord

Developer Hub のテーブルにレコードを作成します。

# 表8.5 入力パラメーター

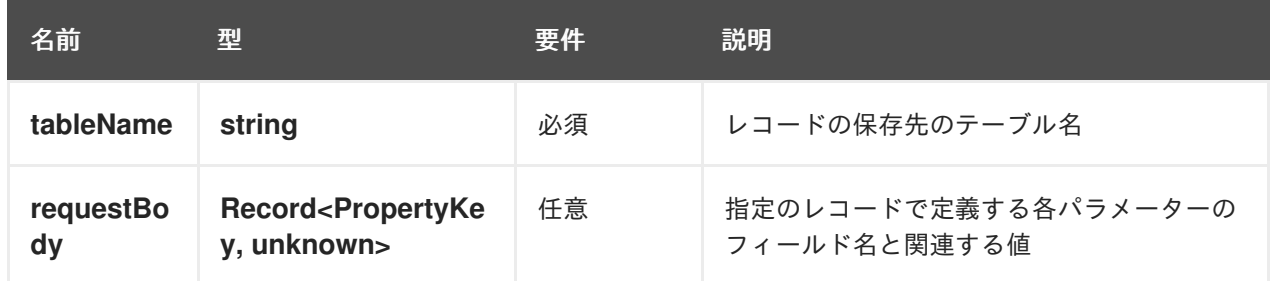

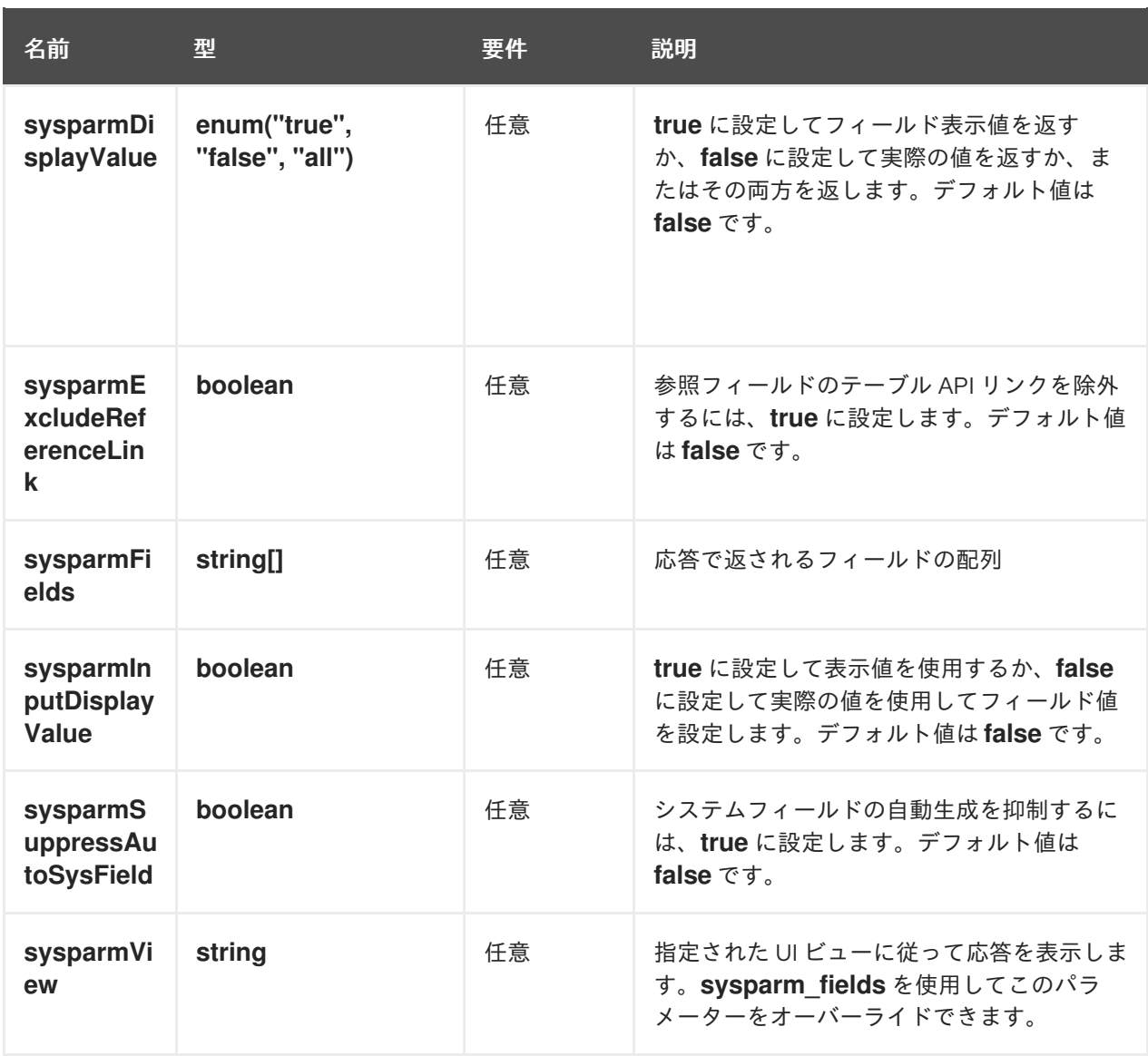

# 表8.6 出力パラメーター

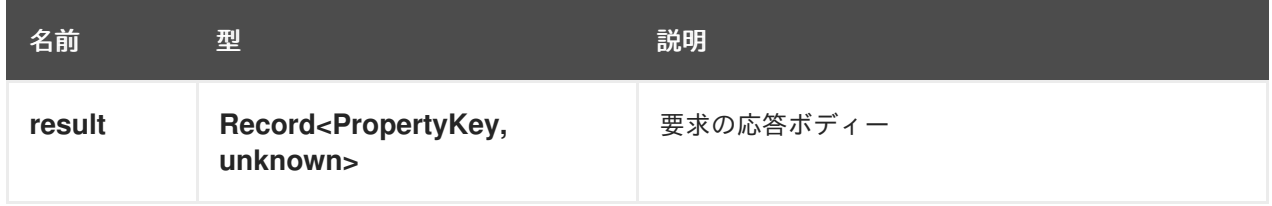

# [PUT] servicenow:now:table:modifyRecord

Developer Hub のテーブルのレコードを変更します。

# 表8.7 入力パラメーター

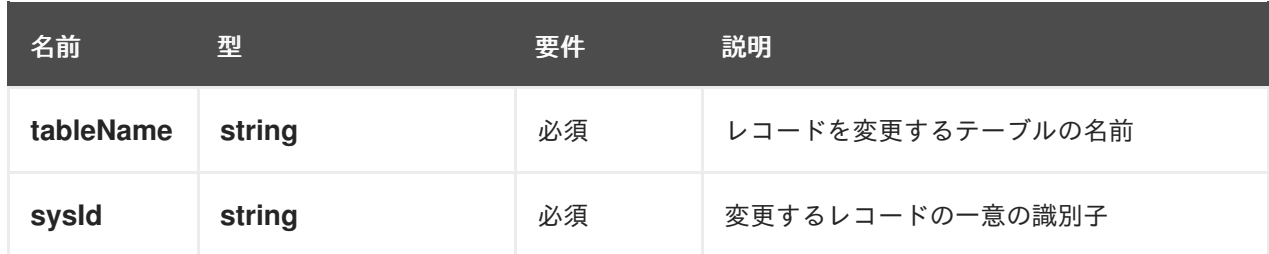

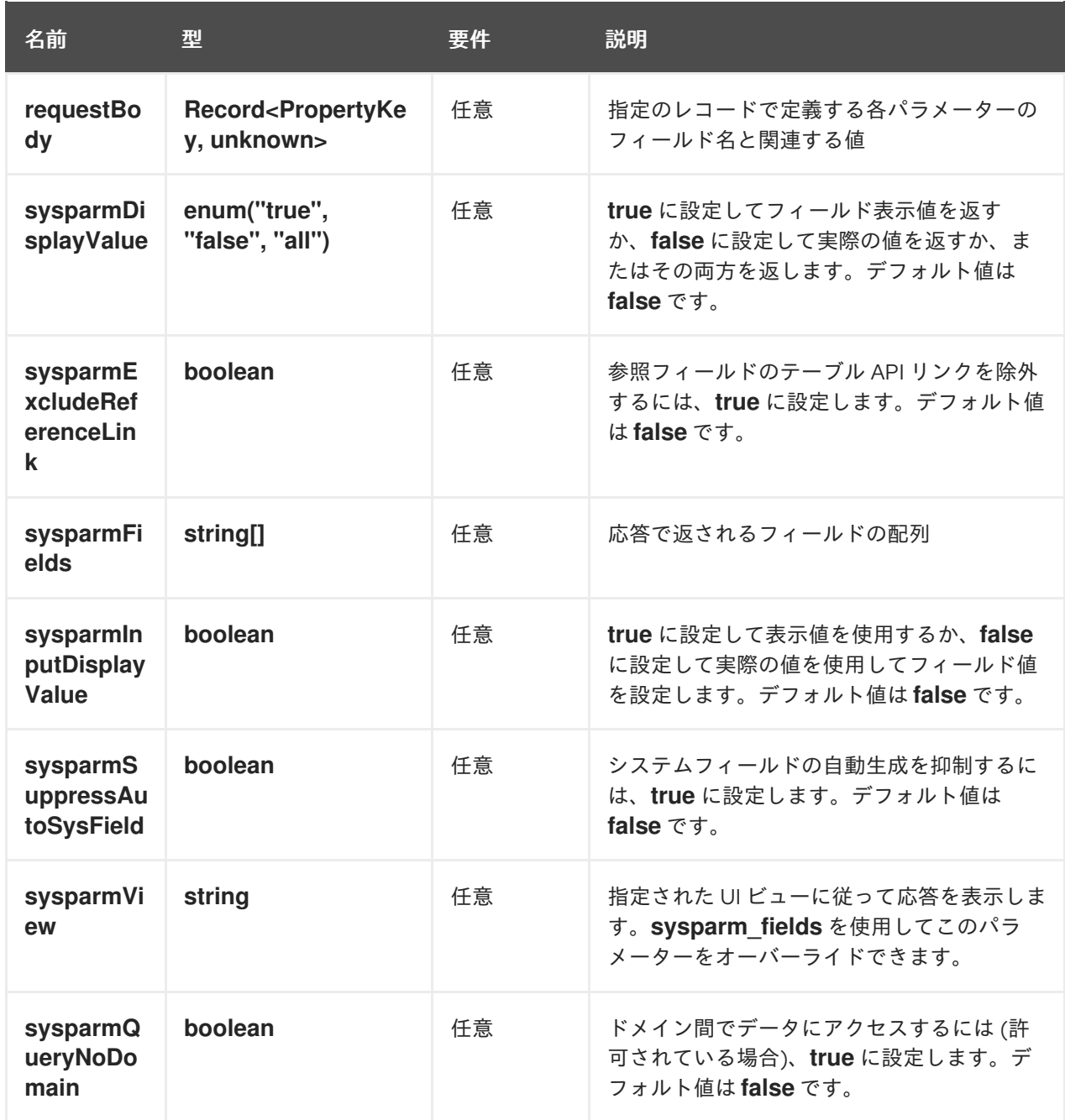

### 表8.8 出力パラメーター

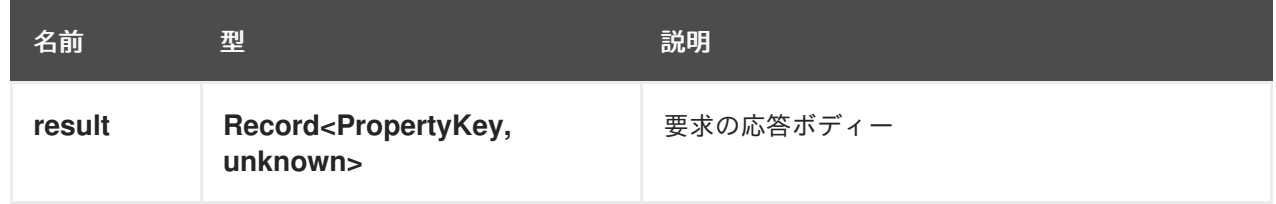

### [PATCH] servicenow:now:table:updateRecord

Developer Hub のテーブルのレコードを更新します。

表8.9 入力パラメーター

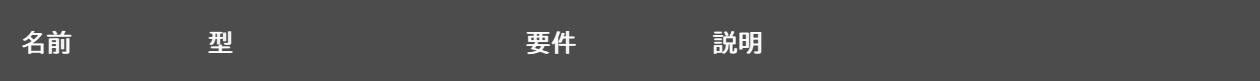

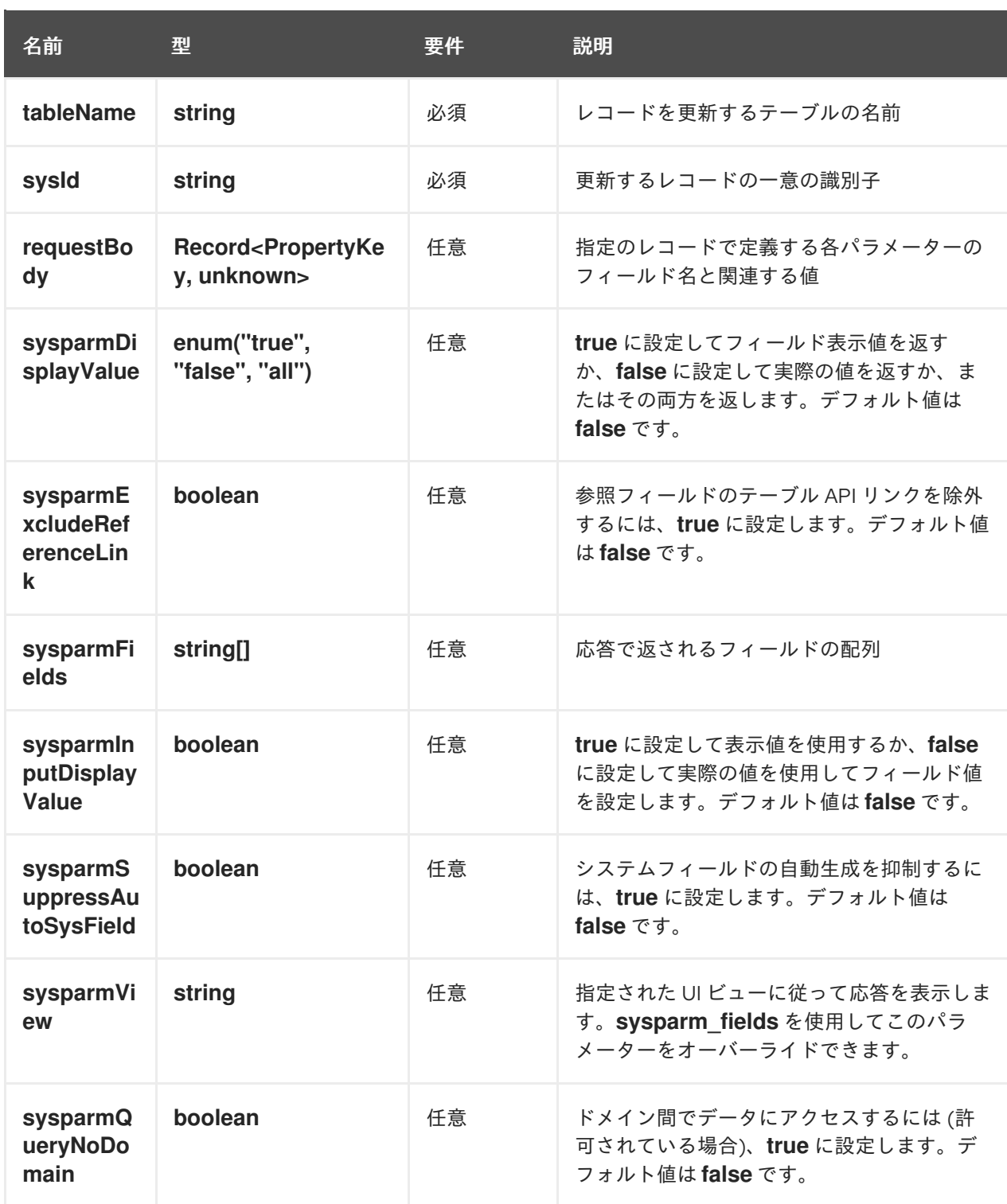

# 表8.10 出力パラメーター

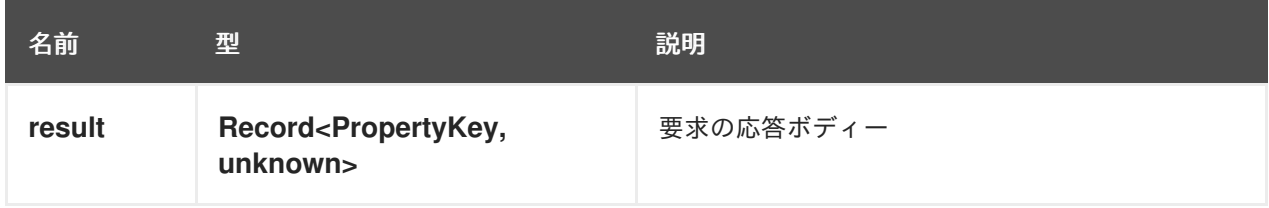

# [DELETE] servicenow:now:table:deleteRecord

Developer Hub のテーブルからレコードを削除します。

表8.11 入力パラメーター

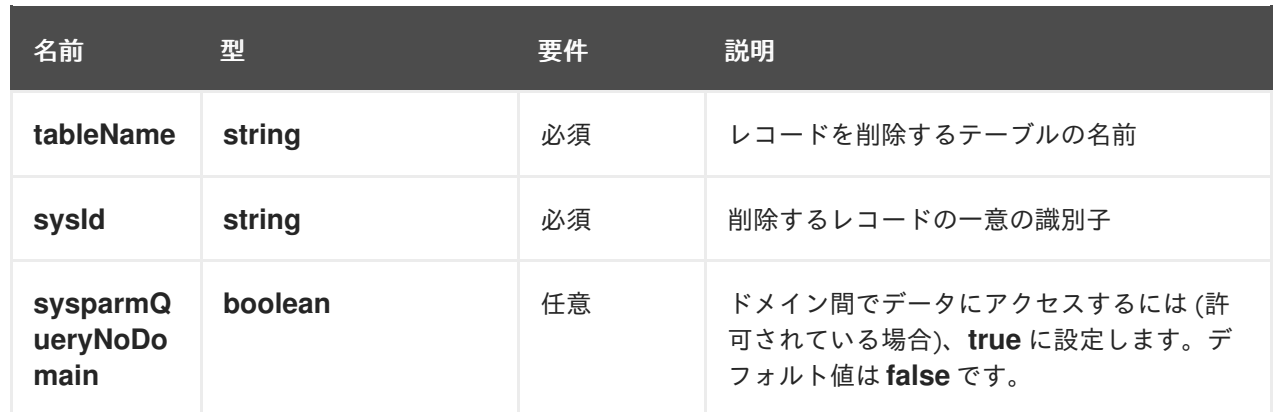